## **TP3 : Liens hypertextes et Table de matière**

- 1- Ouvrir le document **D:\4 lettres\image.doc**
- 2- Enregistrer ce document dans votre dossier de travail (créer sous **D:\Bac2013**) sous le nom « multimédia.doc »
- 3- Chercher la commande qui permet d'insérer un fichier puis insérer le document **D:\4lettres\son&vidéo.doc** à la fin du texte
- 4- Que veut dire « Lien hypertexte » ? Dans le paragraphe (retouches d'image), créer un lien hypertexte pour le mot TP1 vers le document **D:\4lettres\TP1.doc**
- 5- Dans le paragraphe (mixage et effet), créer un lien hypertexte du mot TP2 vers le document **D:\4lettres\TP2.doc**
- 6- Dans le 1er paragraphe, créer un **lien hypertexte interne** du mot « **son** » vers le paragraphe « Le son numérique » présenté dans le même document.
- 7- Dans le 1er paragraphe, créer un lien du mot « **vidéo** » vers le paragraphe « La vidéo » présenté dans le même document.
- 8- Créer un entête de page qui contient le texte suivant :

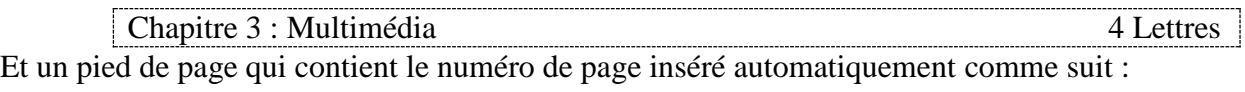

$$
-page{\bf 1}
$$

Regarder toutes les pages de votre document, que constatez-vous ? Définir le terme « entête et pied de page »

9- Ajouter les trois styles de mise en forme suivants :

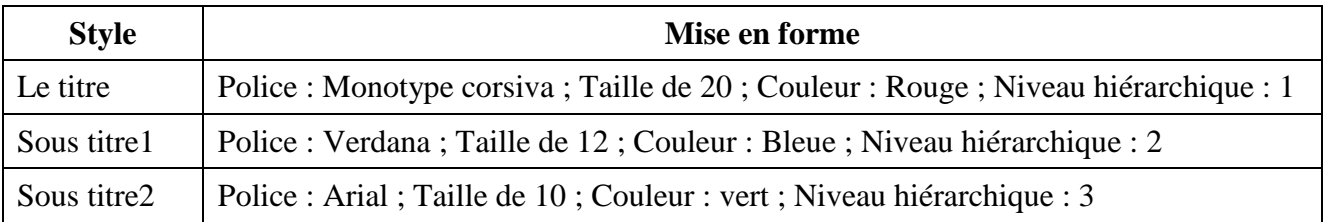

10- Appliquer le style «Le titre» à «L'image», «Le son numérique» et « La vidéo »

11-Appliquer le style «Sous titre1» à «Les images bitmap», «Les images vectorielles», « Les retouches d'image », « Les caractéristiques de son », « mixage et effets », « types de vidéo » et « traitement de vidéo »

- 12-Appliquer le style «Sous titre2» à «La fréquence», «L'amplitude», « Le timbre », « La vidéo analogique » et «la vidéo numérique»
- 13-Insérer un saut de page au début du document puis créer une table de matières des titres du texte dans la première page.
- 14-Modifier le titre «L'image» en «L'image numérique» et mettre à jour la table de matières.